# vard<br>. Lathund Primärvård SAMSA IT-tjänst

version 1.0.10.100

2023-06-21

Samverkan vid in- och utskrivning från sluten hälso- och sjukvård

**Gemensam Information och TjänsteSamordning 49 kommuner i Västra Götaland och Västra Götalandsregionen**

1

#### Innehåll

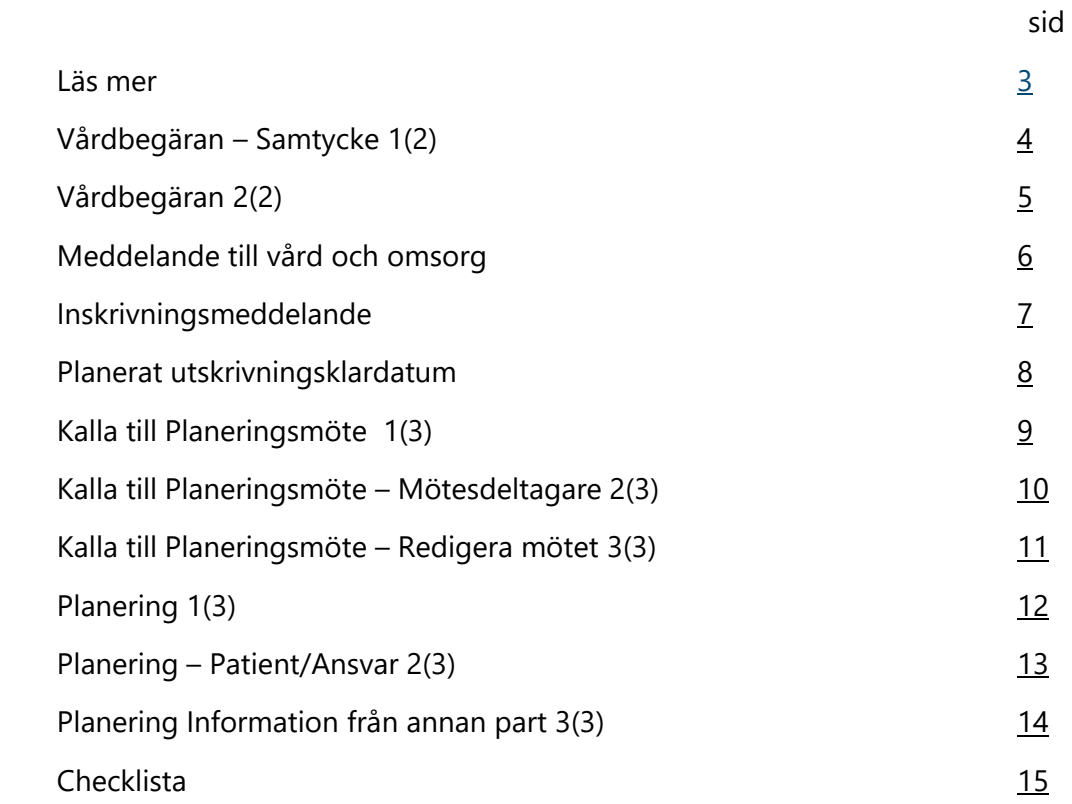

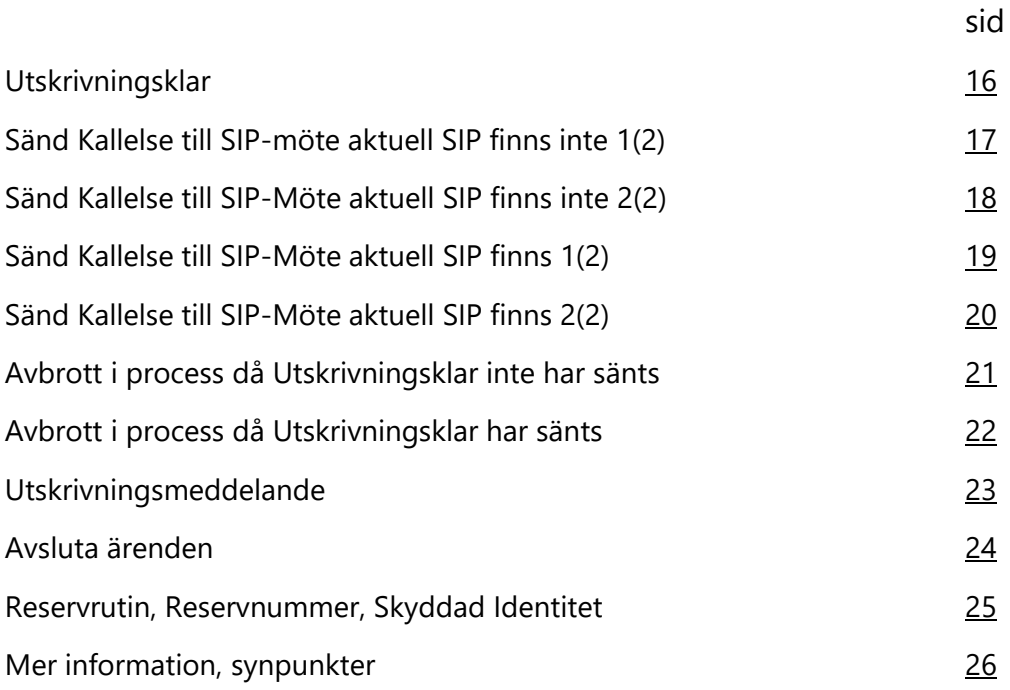

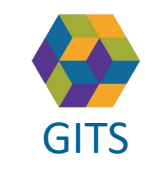

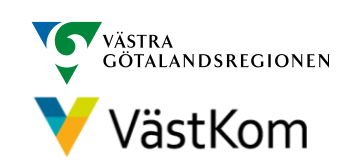

#### Läs mer

<span id="page-2-0"></span> $\overline{G}$  Given  $\overline{G}$ [För att arbeta i SAMSA IT-tjänst är det viktigt att ha kunskap om](https://gitsvg.se/download/18.c6705bc172ca813b9ca27f3/1623849349221/Rutin%20f%C3%B6r%20in-%20och%20utskrivning%20fr%C3%A5n%20sluten%20h%C3%A4lso-%20och%20sjukv%C3%A5rd%20samt%20IT-tj%C3%A4nsten%20SAMSA.pdf) "Rutin för in- och utskrivning från sluten hälso- och sjukvård samt IT-tjänsten SAMSA".

#### **Mer information finns i följande separata lathundar**:

- Generell lathund grundläggande funktioner i SAMSA
- Sjukhus Slutenvård Akuten Rehab
- Kommun
- Primärvård
- SIP (Samordnad Individuell Plan)

Lathundar - VästKom [\(vastkom.se\)](http://www.vastkom.se/gits/samordnadhalsavardochomsorg/utbildninglathundar/lathundar.4.3866560e15ce9b20f9bd1f9b.html)

Alla personuppgifter i de olika lathundarna är fiktiva

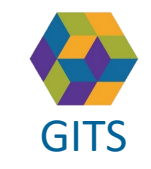

**Gemensam Information och TjänsteSamordning 49 kommuner i Västra Götaland och Västra Götalandsregionen** GITS **SECULIES ACCEDITE CONTRACT CONTRACT CONTRACT CONTRACT CONTRACT CONTRACT CONTROL** 3

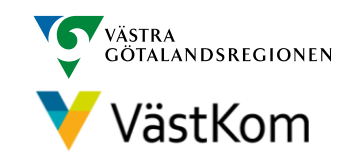

#### Vårdbegäran - Samtycke

<span id="page-3-0"></span>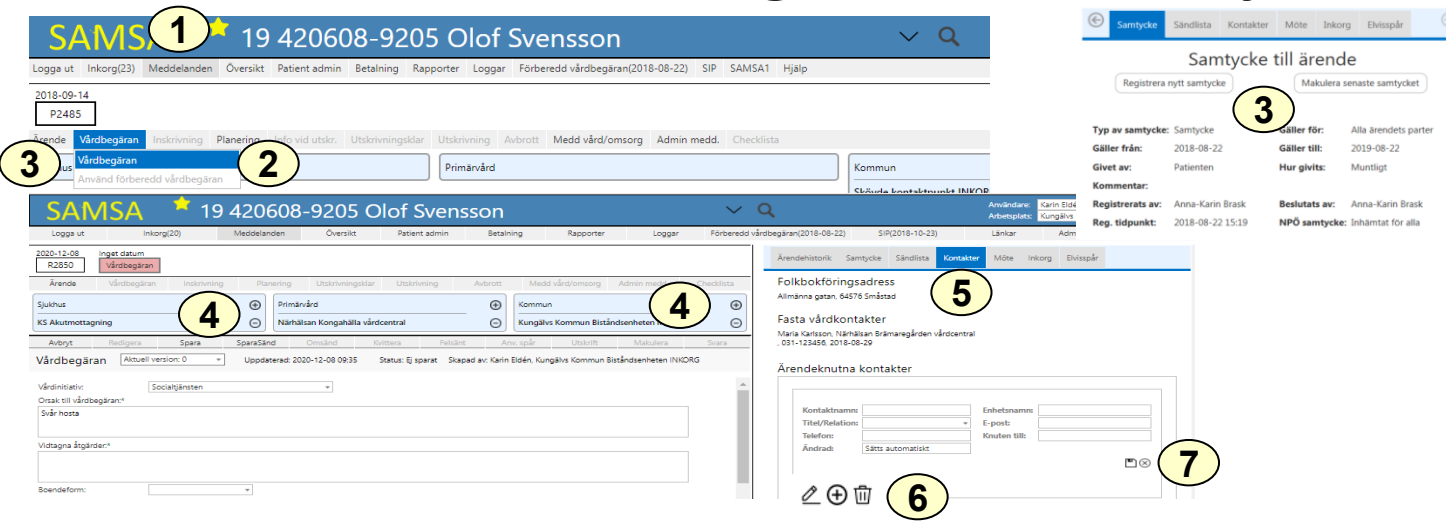

- 1. Välj Meddelanden och ställ muspekaren på Vårdbegäran
- 2. Välj Vårdbegäran
- 3. Registrera Samtycke och klicka på Vårdbegäran igen
- 4. Lägg till medverkande sjukhuspart och kommunpart genom att använda  $\oplus$ . Primärvårdspart hämtas automatiskt från Vårdval vårdcentral.
- 5. Välj Kontakter
- 6. Fyll i ansvariga i primärvården med tillgängliga telefon- eller faxnummer och eventuellt även jourtelefon. Flera kontakter kan anges genom att trycka på
- 7. Välj för att spara

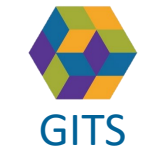

**Gemensam Information och TjänsteSamordning 49 kommuner i Västra Götaland och Västra Götalandsregionen** GITS **A REPORT AS A CONSTRUCTED A** 4 GIVEN A 4 GIVEN BY A 4 GIVEN BY A 4 GIVEN BY A 4 GIVEN BY A 4 GIVEN BY A 4

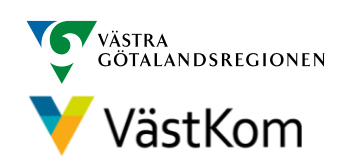

#### Vårdbegäran

<span id="page-4-0"></span>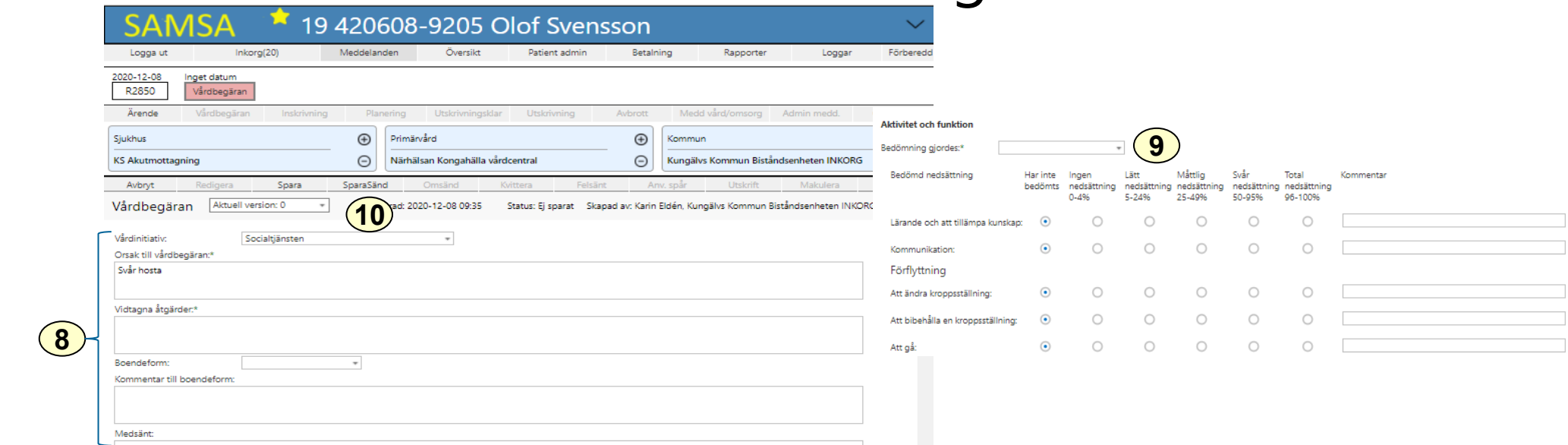

I Vårdbegäran beskrivs Aktivitet och funktioner (Normaltillstånd), samt annan betydelsefull information avseende personen före ankomst till sjukhuset. I rutan Vidtagna åtgärder anges t ex om läkarkontakt tagits.

- 8. Fyll i Vårdinitiativ, Boendeform och Orsak till vårdbegäran. Här beskrivs även Pågående insatser och annan relevant information .
- 9. Fyll i Aktivitet och funktion där patientens nedsättning av förmågor bedöms, datum sätts automatiskt när meddelandet Sparas eller SparaSänds
- 10. Välj SparaSänd

**8**

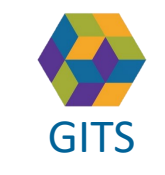

**Gemensam Information och TjänsteSamordning 49 kommuner i Västra Götaland och Västra Götalandsregionen** GITS **Examined Freedra Collection Contract Collection Concernsive** VastKom 5

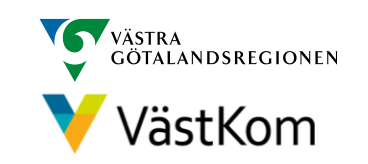

Bild 2(2)

#### Meddelande till vård och omsorg

<span id="page-5-0"></span>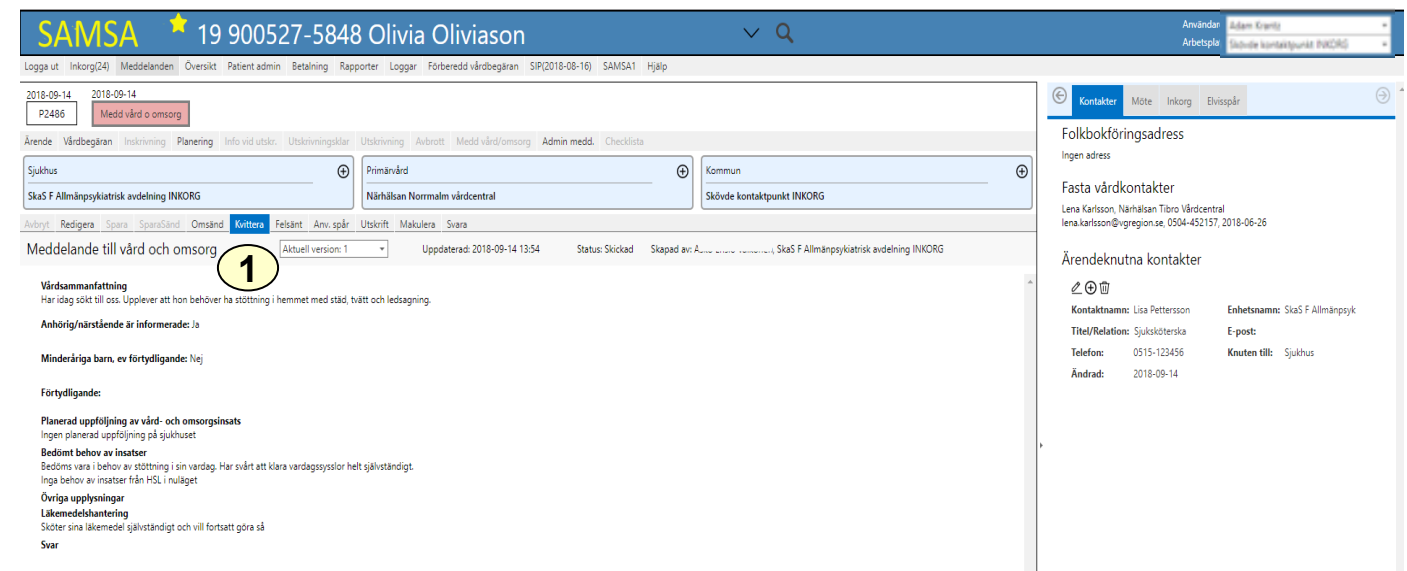

Föregås i regel av en vårdbegäran från kommun eller primärvård men kan även sändas med patientens samtycke av sjukhusets öppenvård utan föregående meddelande. Meddelandet kan även aviseras från Primärvårdsenhet till kommunen.

Bedöms patienten inte vara behov av slutenvård aviseras Meddelande till vård och omsorg av akutmottagningen till kommun och primärvård.

#### 1. Kvittera

Om patienten sedan tidigare har kommunala insatser måste sjukhuset meddela kommunen via en telefonkontakt att patienten skickas hem.

Kommunen avslutar därefter ärendet.

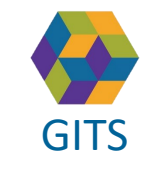

**Gemensam Information och TjänsteSamordning 49 kommuner i Västra Götaland och Västra Götalandsregionen** GITS **COMMUNISM** COLLECTIVE COMMUNISM COMMUNISMENT COMMUNISMENT VASTROM 6

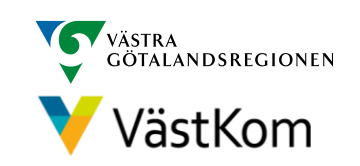

#### Inskrivningsmeddelande

<span id="page-6-0"></span>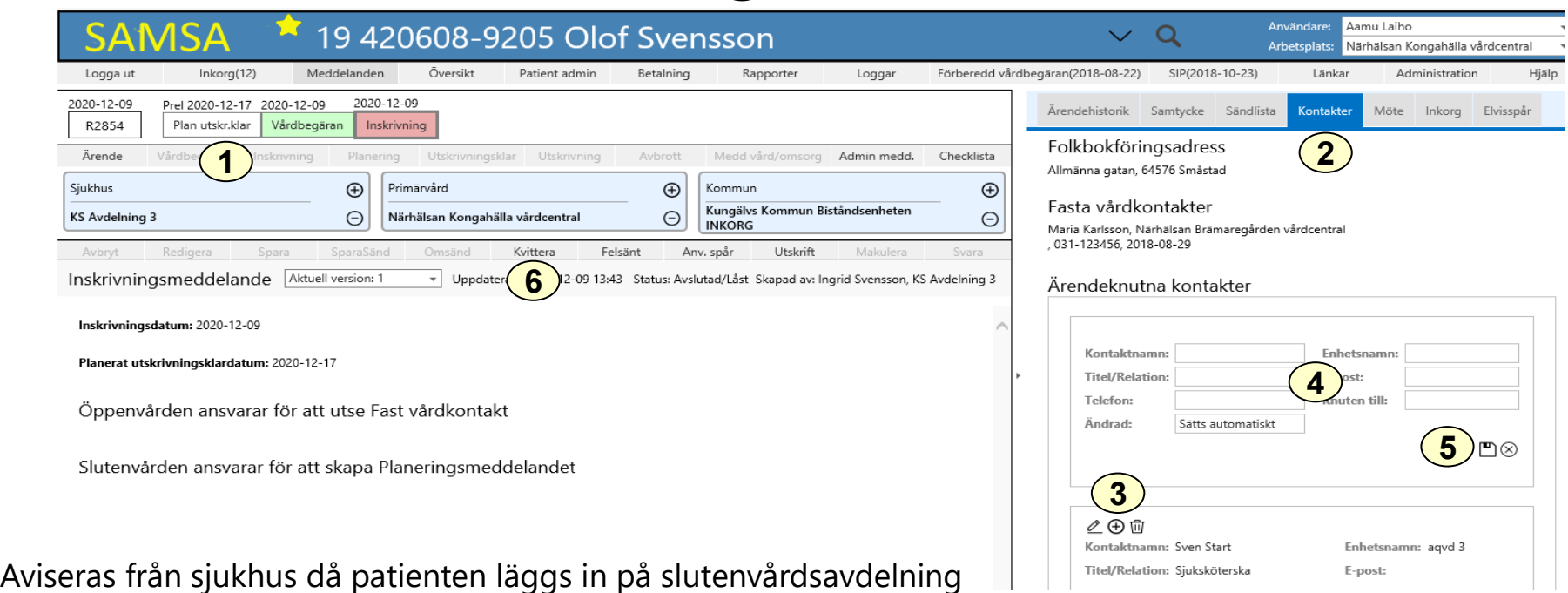

- 
- 1. Datum för planerat utskrivningsklar visas nu i procesståget
- 2. Fyll i Kontakter (kommer upp automatiskt på höger sida när ärendet öppnas med denna vy)
- 3. Välj $\oplus$
- 4. Fyll i ansvariga i primärvården med tillgängliga telefon-/faxnummer och eventuellt även jourtelefon. Flera kontakter kan anges.
- 5. Spara på [9]
- 6. Kvittera

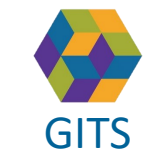

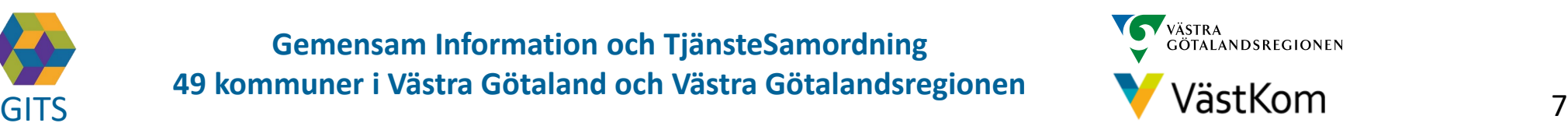

#### Planerat utskrivningsklardatum

<span id="page-7-0"></span>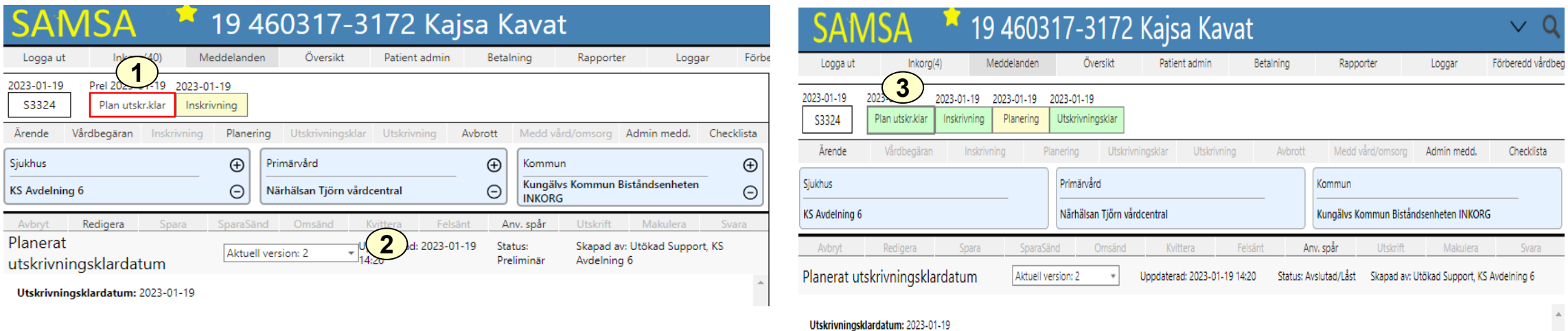

- 1. Planerat Utskrivningsklar får en röd ram när dess datum infaller
- 2. Om det finns flera versioner finns möjlighet att bläddra på pil nedåt
- 3. Planerat utskrivningsklar blir grön efter att Utskrivningsklar skickats och den röda ramen försvinner

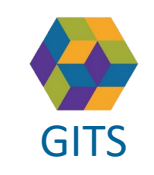

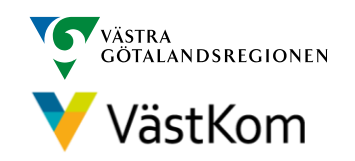

### Kalla till Planeringsmöte

<span id="page-8-0"></span>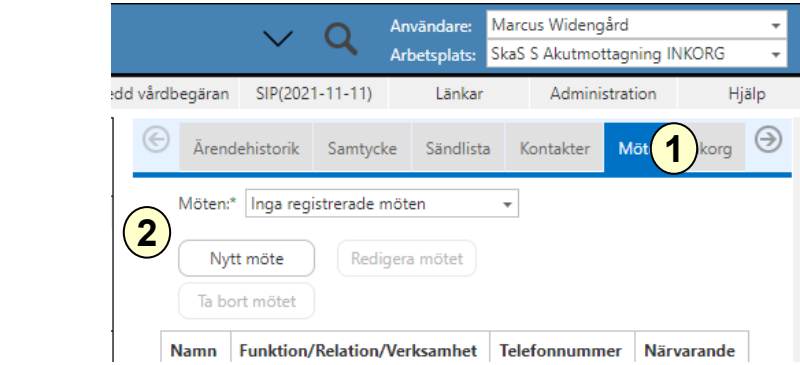

- 1. Om ett Planeringsmöte ska genomföras väljs det under Möte i högerfliken
- 2. Välj Nytt möte
- 3. En röd banner påvisar att Mötet är inte sparat
- 4. Fyll i mötesinformationen: Mötesdag, Mötet startar, Mötesform
- 5. Om ett distansmöte ska genomföras klicka på "Hämta distansmötesinfo" för att genera en möteslänk **6**
- 6. Fyll i mötesinformationen: Sammankallande, Syfte med mötet, Frågor som ska tas upp på mötet, Möteskommentar
- 7. Klicka Fortsätt för att komma vidare

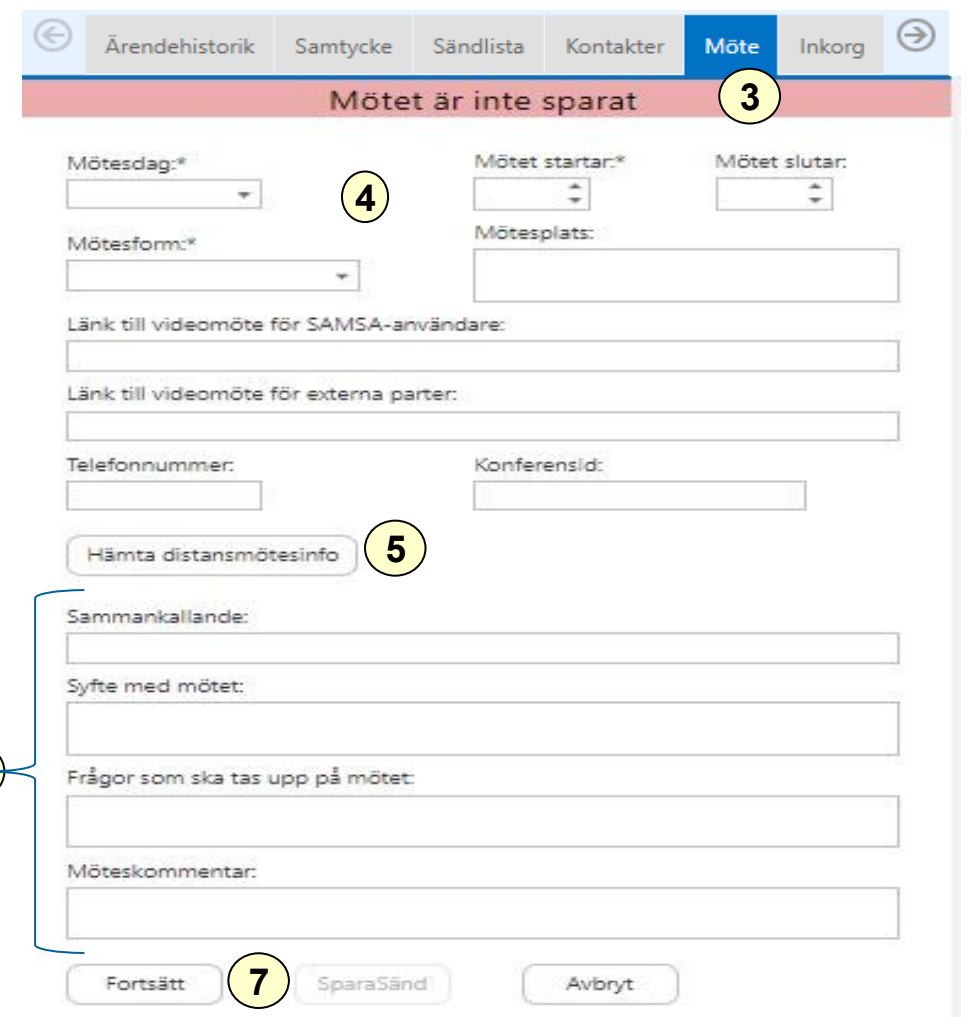

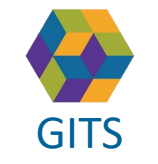

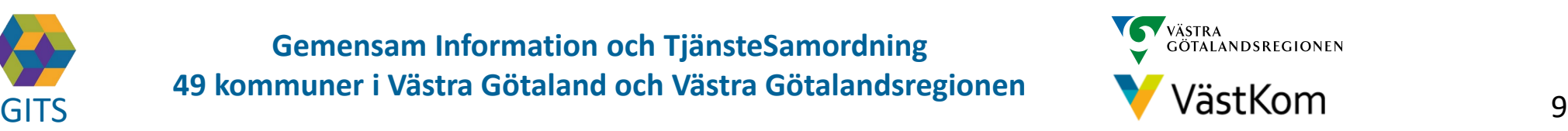

## Kalla till Planeringsmöte - mötesdeltagare

<span id="page-9-0"></span>Efter att Fortsätt valts är det möjligt att lägga till deltagare:

- 8. En röd banner visar: Mötet är inte sparat
- 9. Välj Ny för att lägga till Mötesdeltagare
- 10. Fyll i kontaktinformation
- 11. Välj SparaSänd för att både spara och notifiera mötet till parterna på Ärendet
- 12. Efter att mötet är skickat finns möjlighet att välja Svar på inbjudan

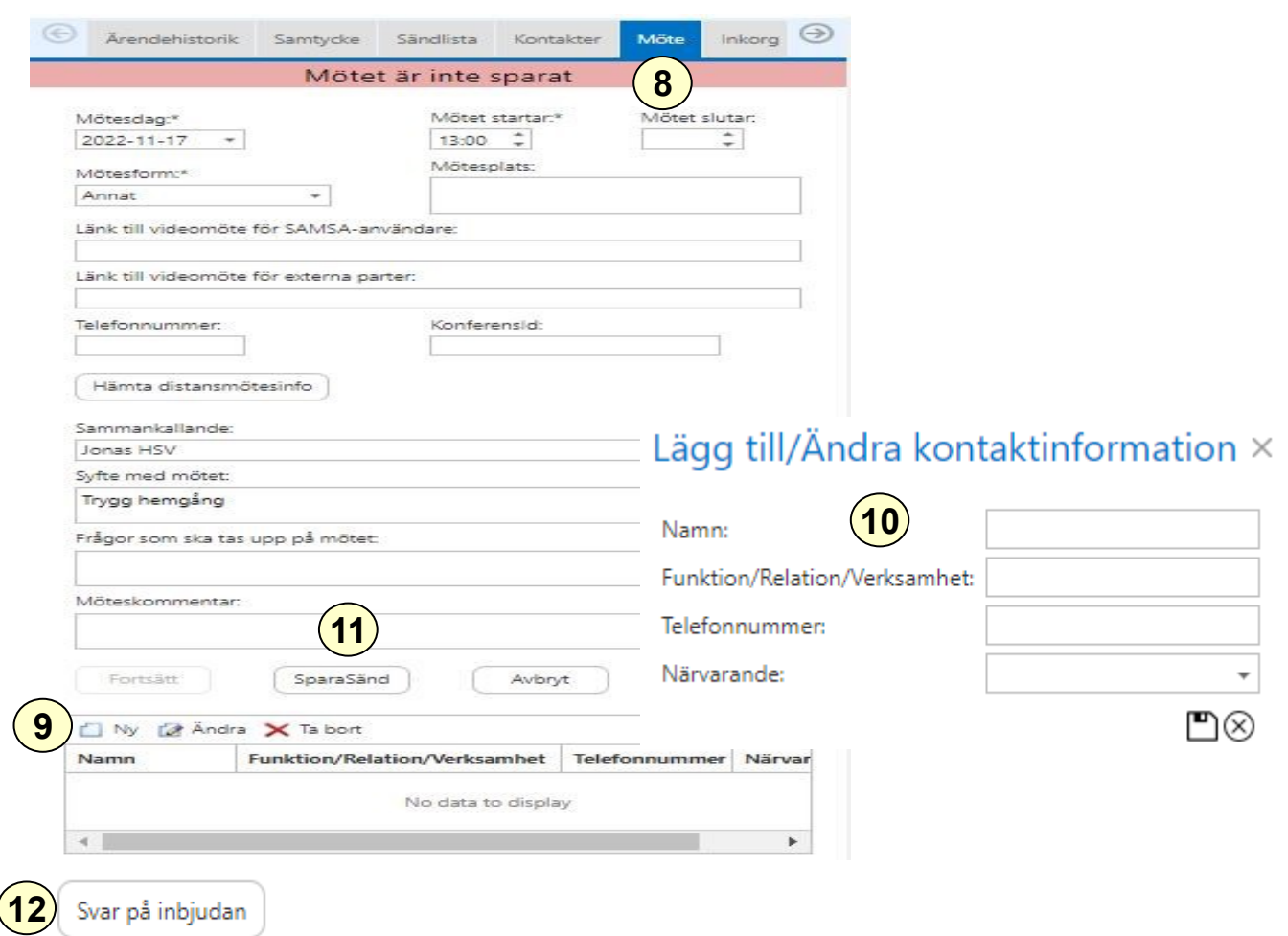

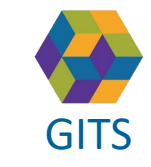

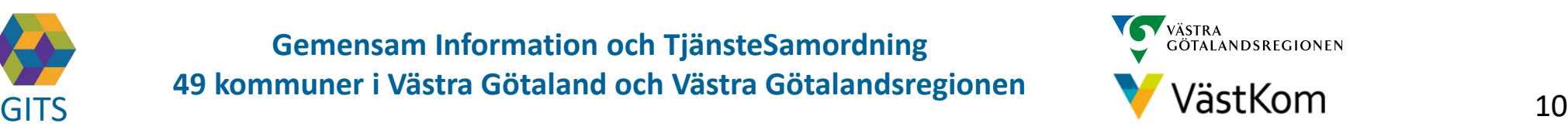

### Kalla till Planeringsmöte – redigera mötet

- <span id="page-10-0"></span>T. Erter att Flaneringsmotet är skickat är utvideomötet via länken Gå till videomöte 1. Efter att Planeringsmötet är skickat är det möjligt att ansluta till
- 2. För att kunna lägga till eller ändra bland mötesdeltagarna väljs Redigera mötet
- 3. Möjligheten finns att lägga till Ny, Ändra eller Ta bort mötesdeltagare
- 4. Välj SparaSänd
- 5. Om mötet ej SparaSänds efter att Redigera mötet valts kommer en röd banner visas för användarna när Mötet öppnas, välj SparaSänd på nytt
- 6. Möteskallelsen går att skriva ut

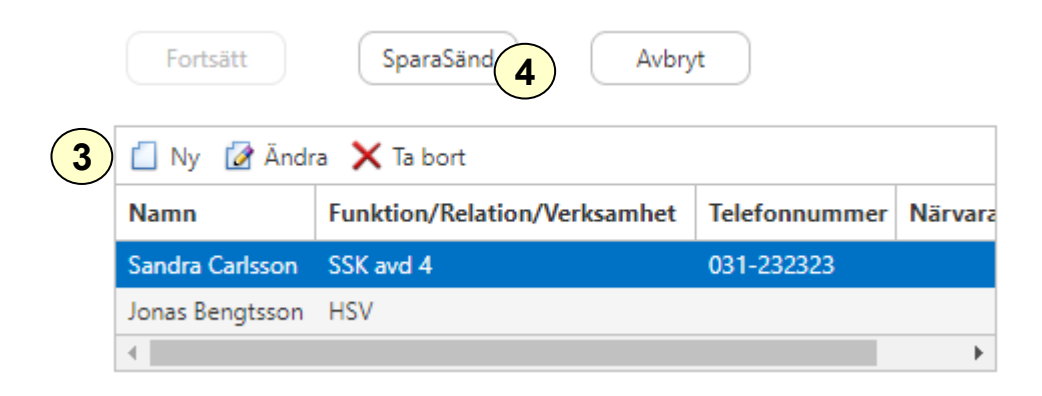

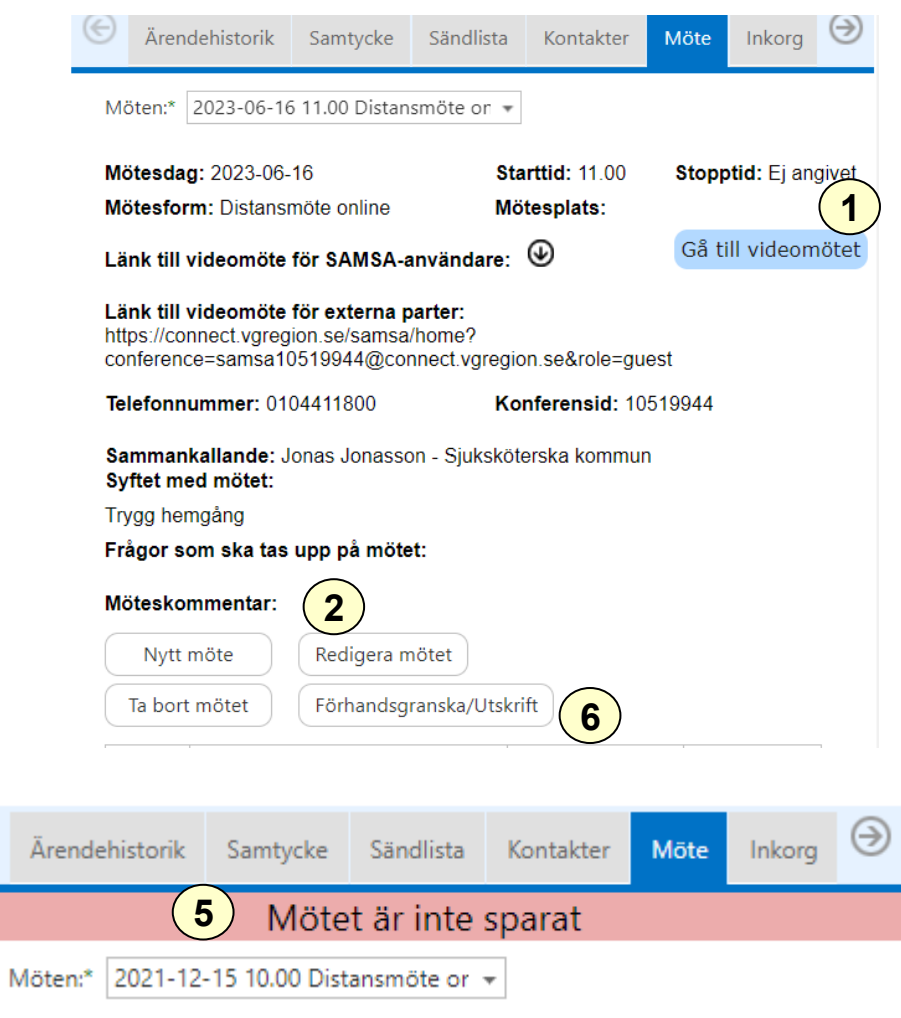

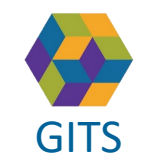

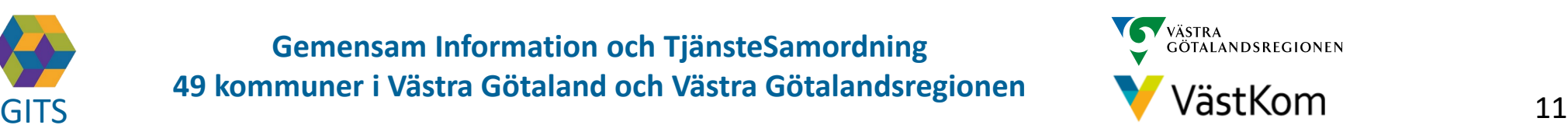

#### Planering

<span id="page-11-0"></span>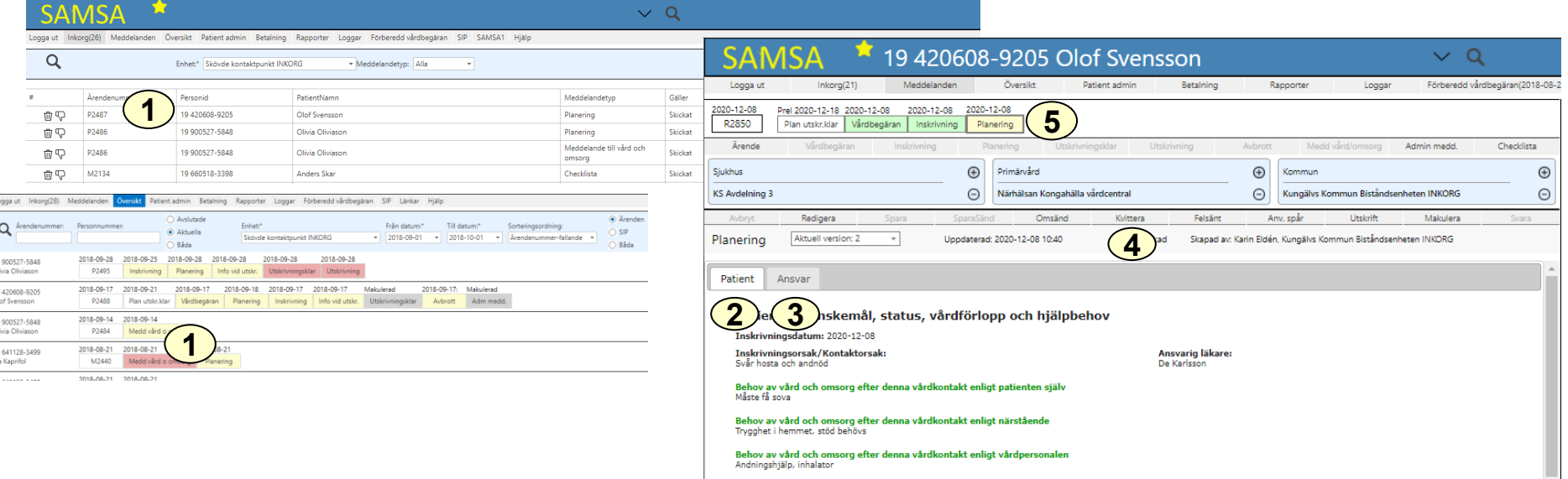

- 1. Klicka på ärendet i Inkorg alt i Översikt för att få upp meddelandet Planering.
- 2. Information rörande den enskilde och dennes nuvarande status finns att läsa under fliken Patient
- 3. Information rörande ansvarsfördelning mellan de som planerar finns att läsa under fliken Ansvar
- 4. Kvittera
- 5. Planering förblir gul i procesståget under hela vårdtiden för att markera att planeringen pågår från Inskrivning till Utskrivning

Det går att redigera planeringsmeddelandet även efter att Utskrivning skickats.

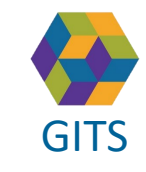

**Gemensam Information och TjänsteSamordning 49 kommuner i Västra Götaland och Västra Götalandsregionen** GITS **COMMUNISM** COLLECTIVE COMMUNISM COMMUNISMENT COMMUNISMENT VASTKOM 12

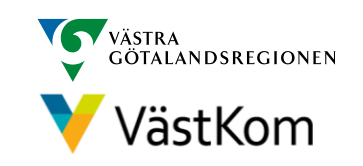

#### $Planering - Patient/Answer$

<span id="page-12-0"></span>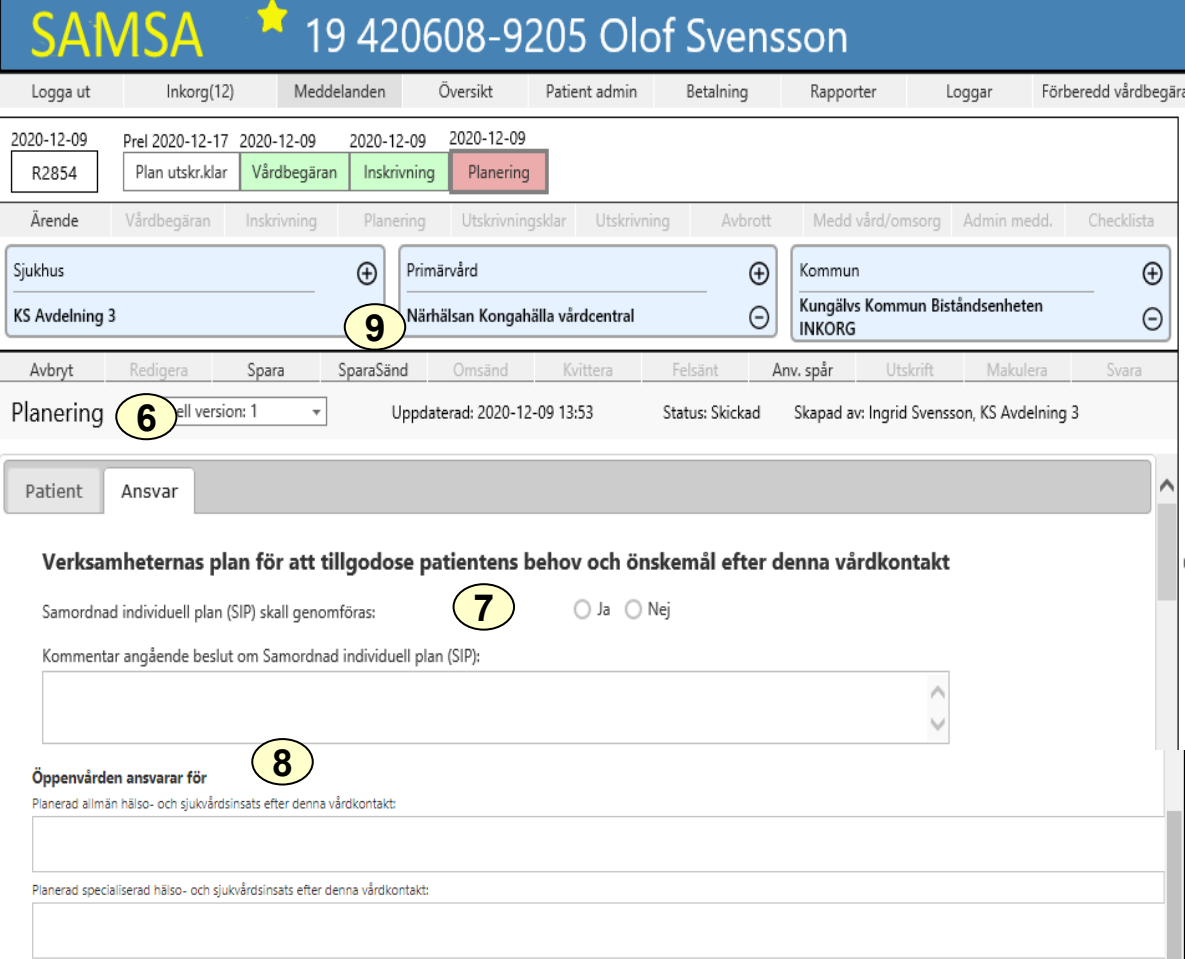

- 6. Välj Redigera och fyll i under flikarna Patient och Ansvar med aktuella frågeställningar och beslut.
- 7. Fyll i om Samordnad individuell planering ska genomföras eller ej. Vid Ja ska Kallelse till SIP-möte göras, (se separat SIP-Lathund). Skriv eventuellt en kommentar till beslut om SIP.
- 8. Planering, samordning och information ska fyllas i av samtliga berörda verksamheter. Beslut och ansvar för primärvården skrivs under rubriken Öppenvården ansvarar för.
- 9. Välj SparaSänd

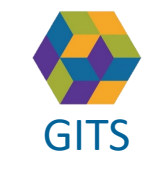

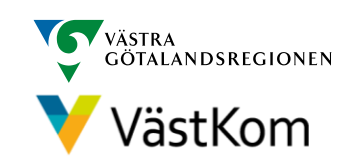

#### <span id="page-13-0"></span>Planering – Information från annan part  $B<sub>Bild 3(3)</sub>$

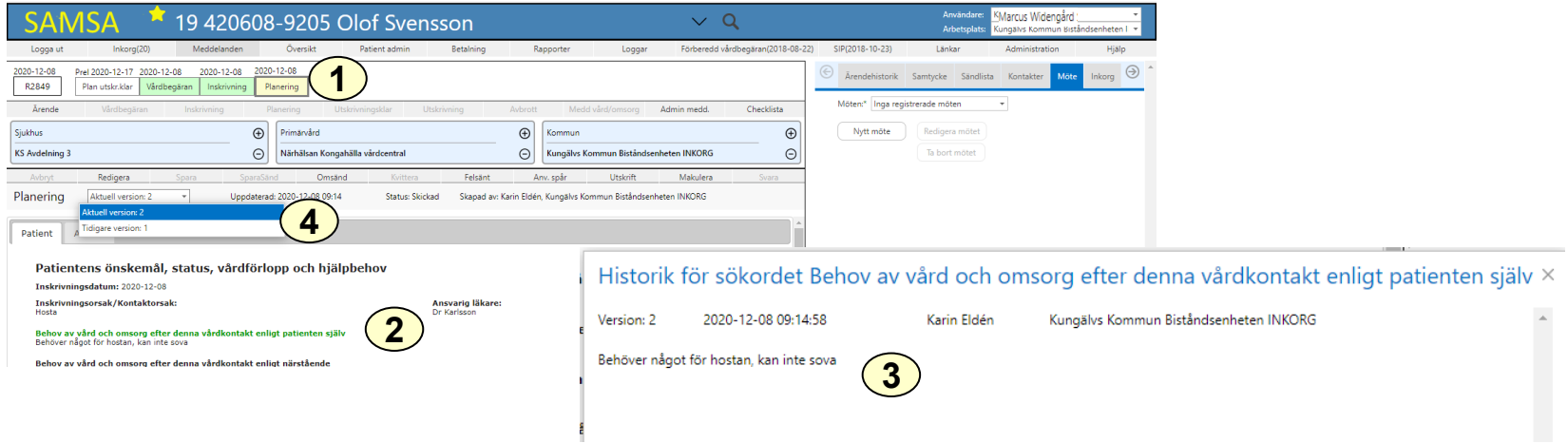

Då annan part ändrar i Planeringen under någon av flikarna Patient eller Ansvar synliggörs detta som en grönfärgad rubrik med underliggande text vilket ger olika versioner.

- 1. Välj Planering i procesståget
- 2. Ändrad text sedan föregående version synliggörs som en grönfärgad rubrik
- 3. Välj på rubrik, då kommer Historiken upp vad som är ändrat och av vem. Gäller även rubriker som inte är gröna.
- 4. Välj någon av versionerna för att se tidigare ändringar

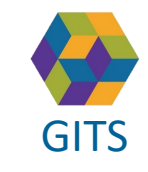

**Gemensam Information och TjänsteSamordning 49 kommuner i Västra Götaland och Västra Götalandsregionen** GITS **COMMUNISM** COLLEGE COMMUNISM COMMUNISM COMMUNISMENT VASTROM 14

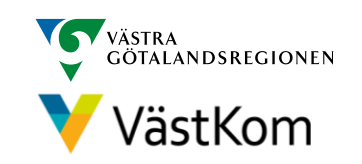

#### **Checklista**

<span id="page-14-0"></span>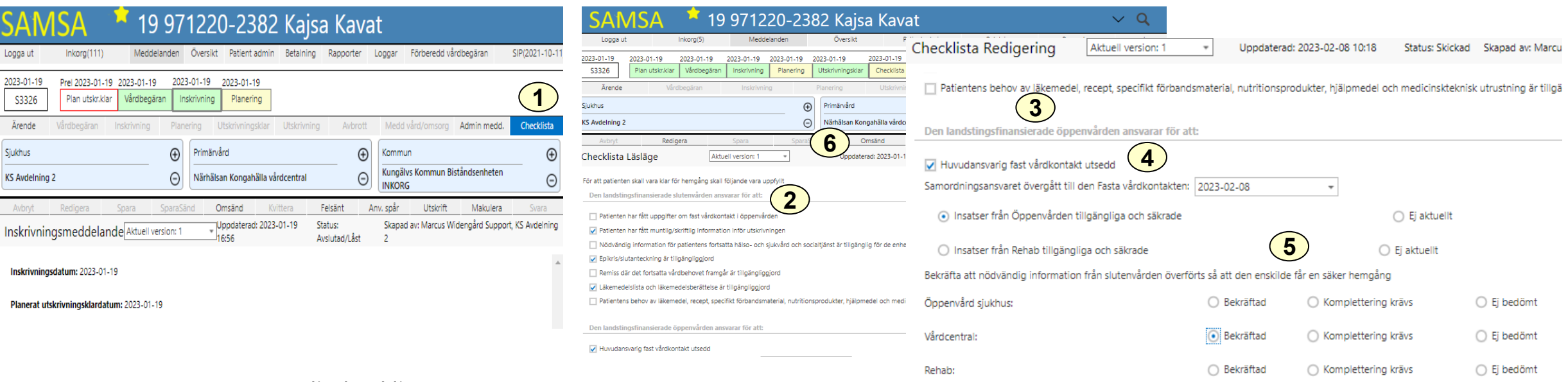

- 1. Välj Checklista
- 2. Gå igenom checklistans innehåll
- 3. Verifiera att informationen är mottagen och insatser säkrade genom fylla i fälten under "Den landstingsfinansierade öppenvården ansvar för att:"
- 4. Information om Huvudansvarig Fast vårdkontakt hämtas automatiskt från Patientadmin
- 5. Om komplettering av information krävs bockas fälten "komplettering krävs" och i kommentarsfältet skrivs vad som saknas. Komplettering av nödvändig information kan även begäras genom att sända ett Externt Administrativt meddelande
- 6. Efter redigering, gör SparaSänd

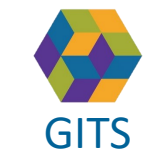

**Gemensam Information och TjänsteSamordning 49 kommuner i Västra Götaland och Västra Götalandsregionen** GITS **COMMUNISM** COLLECTIVE COMMUNISMENT COMMUNISMENT COMMUNISMENT VASTROM 15

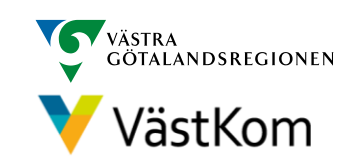

#### Utskrivningsklar

<span id="page-15-0"></span>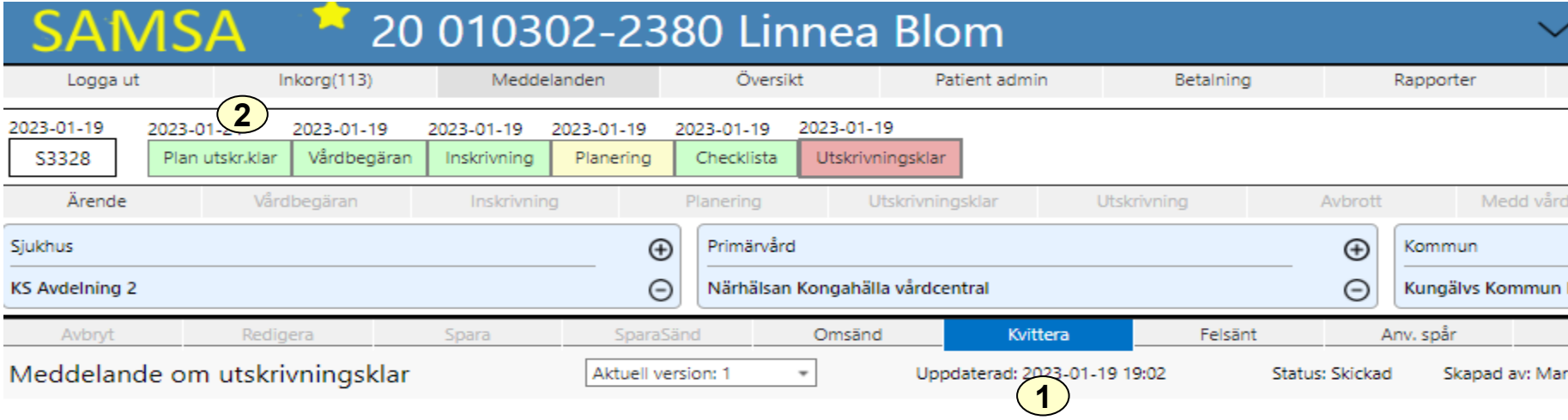

Patienten är utskrivningsklar

Nödvändig information finns tillgänglig i meddelandet Planering

Utskrivningsklar sänds då den enskilde är utskrivningsklar och ska kunna lämna slutenvården så snart som möjligt. Kan ej dateras bakåt eller framåt i tiden.

- 1. Meddelandet ska Kvitteras
- 2. Då Utskrivningsklar sänts så blir Planerat utskrivningsklar grönt i procesståget och röd ram försvinner.

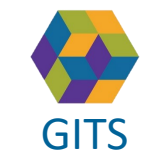

**Gemensam Information och TjänsteSamordning 49 kommuner i Västra Götaland och Västra Götalandsregionen** GITS **COMMUNISM** COLLECTIVE COMMUNISM COMMUNISMENT COMMUNISMENT VASTKOM 16

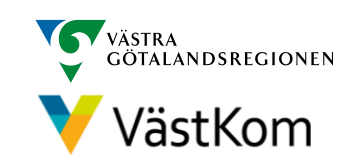

<span id="page-16-0"></span>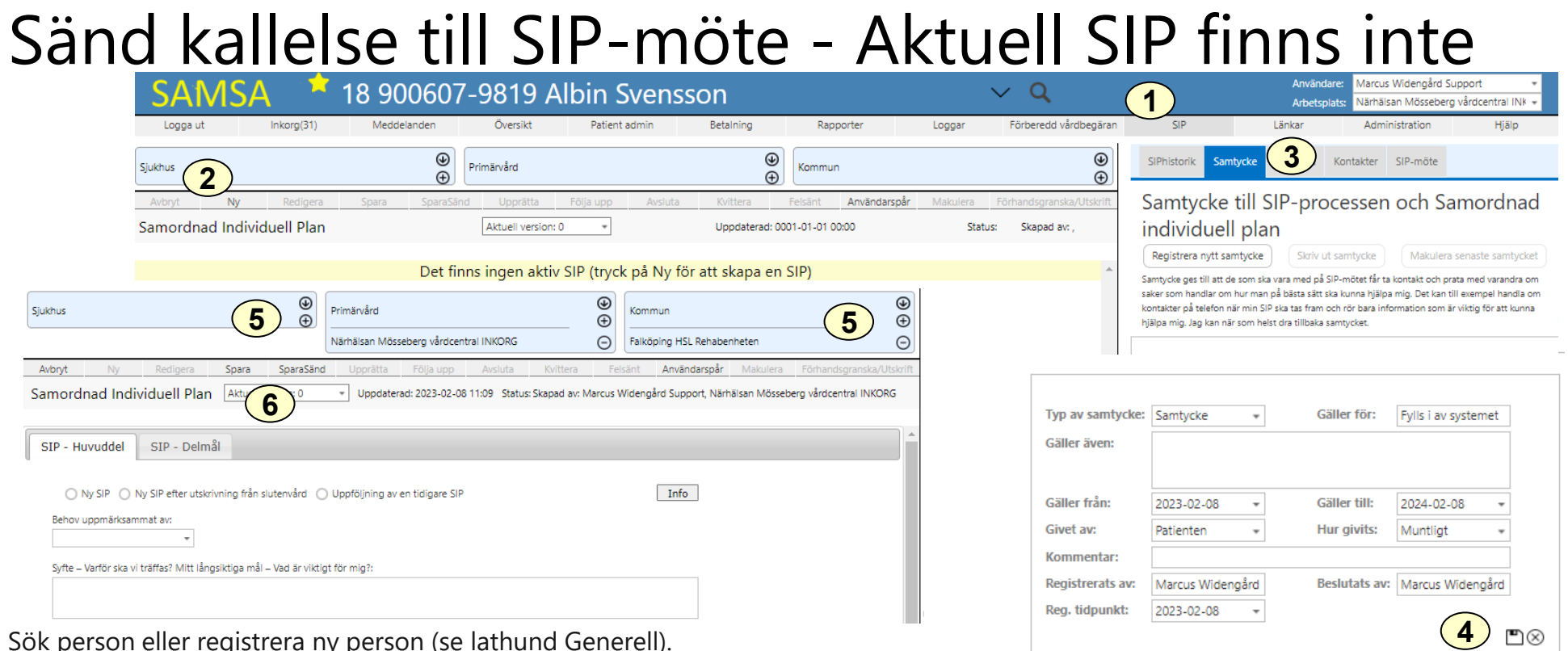

Sök person eller registrera ny person (se lathund Generell).

- 1. Klicka på "SIP"
- 2. Klicka på "Ny"
- 3. Registrera nytt Samtycke i samtyckes-fliken till höger.
- 4. Spara
- 5. Välj deltagande parter genom att klicka på  $\bigoplus$  (se Generell lathund.)
- 6. Fyll i SIPen och välj Spara eller SparaSänd

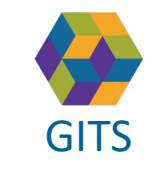

**Gemensam Information och TjänsteSamordning 49 kommuner i Västra Götaland och Västra Götalandsregionen**

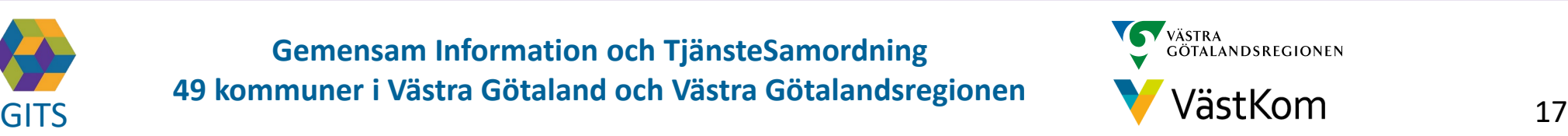

Om det beslutas om SIP under Planering i

utskrivningsklar

slutenvårdsprocessen, är det viktigt att Kallelse till SIP-möte skickas inom 3 kalenderdagar efter att sjukhuset har skickat Meddelande om

1(2)

#### Sänd kallelse till SIP-möte - Aktuell SIP finns inte 2(2)

<span id="page-17-0"></span>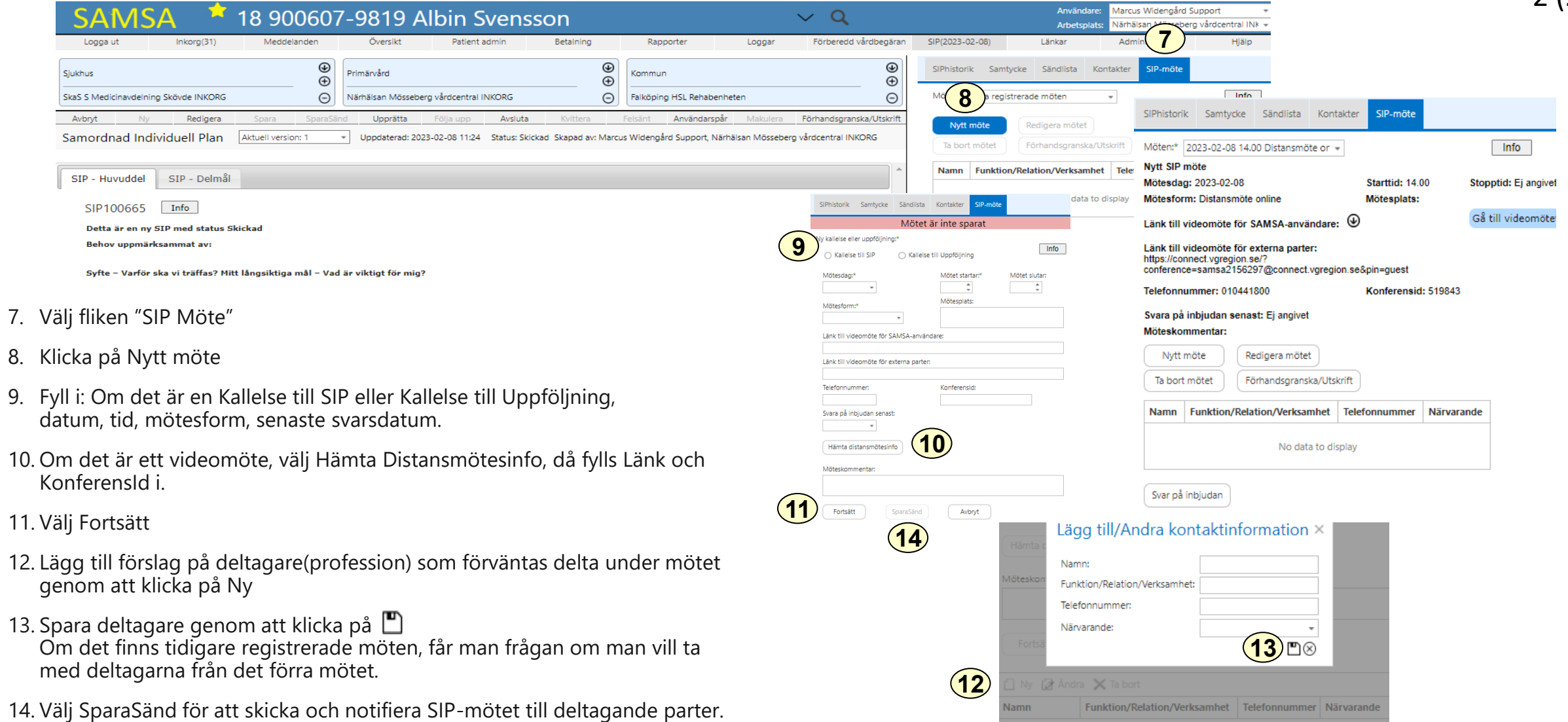

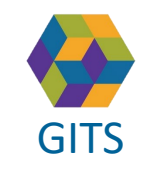

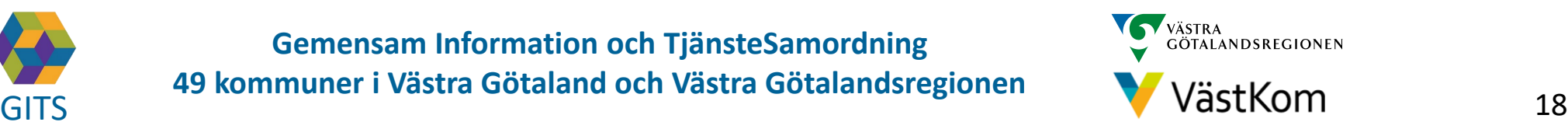

#### <span id="page-18-0"></span>Sänd kallelse till SIP-möte - Aktuell SIP finns 1(2)

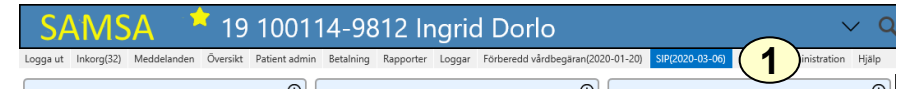

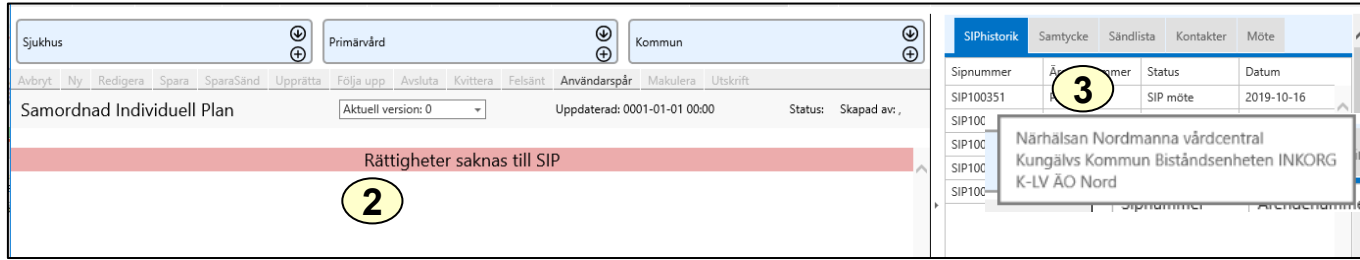

Sök person (se Generell lathund). Finns en tidigare SIP visas detta med datum intill "SIP" i Huvudmenyn.

- 1. Välj "SIP" i huvudmenyn.
- 2. Om din arbetsplats inte är en deltagande part i gällande SIP så visas ett felmeddelande
- 3. Om din arbetsplats behöver ha tillgång till SIPen för att t.ex. kalla till uppföljning kan deltagande parter ses genom att hålla muspekaren över SIP-numret i fliken "SIP-historik". Ta kontakt med någon av dessa parter för att bli tillagd.

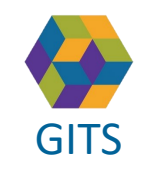

**Gemensam Information och TjänsteSamordning 49 kommuner i Västra Götaland och Västra Götalandsregionen** GITS **COMMUNISM** COLLECTIVE COMMUNISMENT COMMUNISMENT COMMUNISMENT VASTROM 19

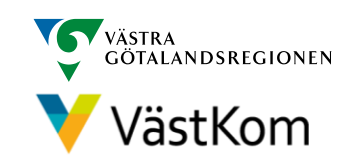

#### Sänd kallelse till SIP-möte - Aktuell SIP finns<sup>2(2)</sup>

<span id="page-19-0"></span>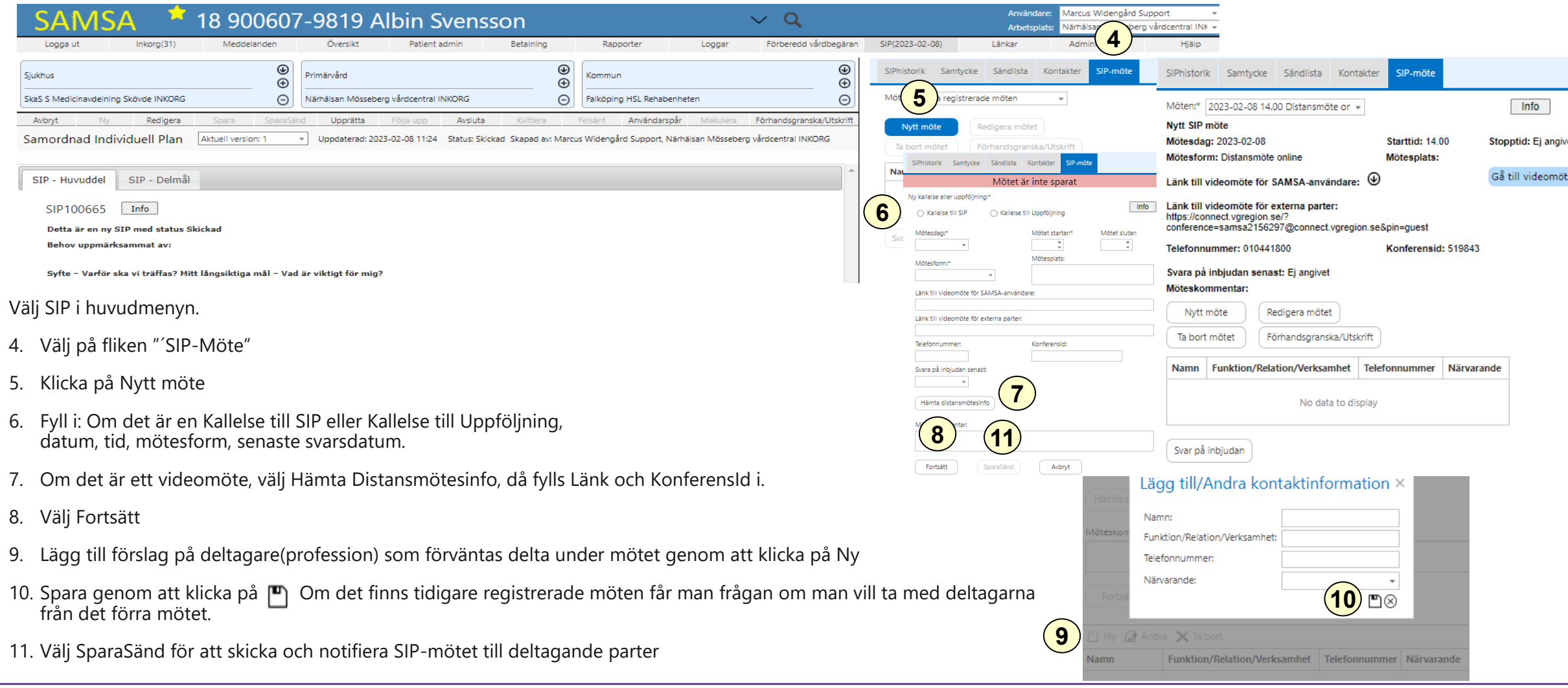

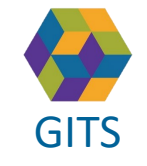

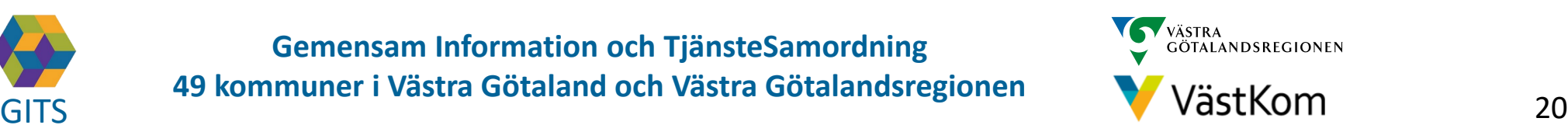

#### <span id="page-20-0"></span>Avbrott i processen då Utskrivningsklar inte har sänts

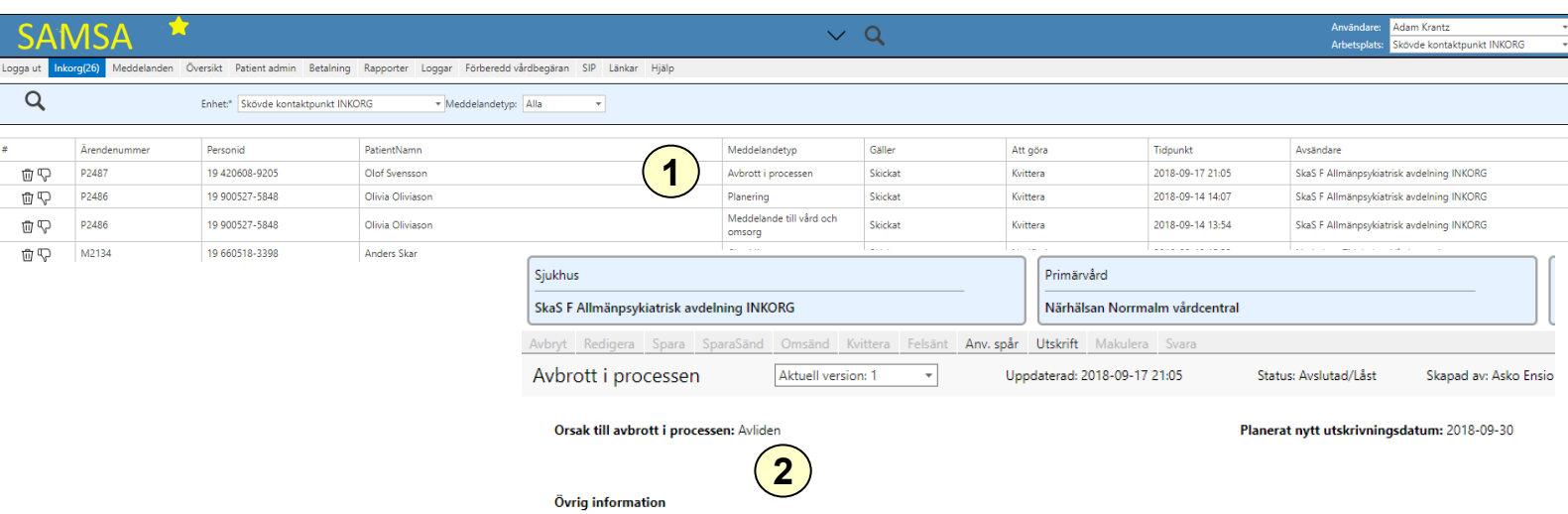

Om Utskrivningsmeddelande är sänt eller lagt som utkast kan inte Avbrott i processen göras. Avbrott i process när patienten inte varit utskrivningsklar sänds endast om den enskilde avlider eller inte vill fortsätta processen.

- 1. Avbrottet notifieras i Inkorgen
- 2. I meddelandet syns orsak till avbrottet

Kommunen avslutar ärendet om inte sjukhuset gör det i samband med avbrottet.

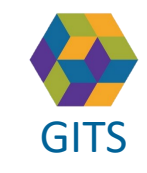

**Gemensam Information och TjänsteSamordning 49 kommuner i Västra Götaland och Västra Götalandsregionen** GITS **Examined Freedra Collection Contract Collection Concernent Contract Collection** 21

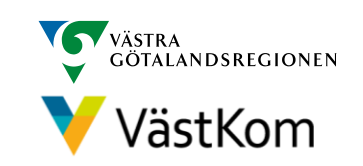

#### <span id="page-21-0"></span>Avbrott i processen då Utskrivningsklar har sänts

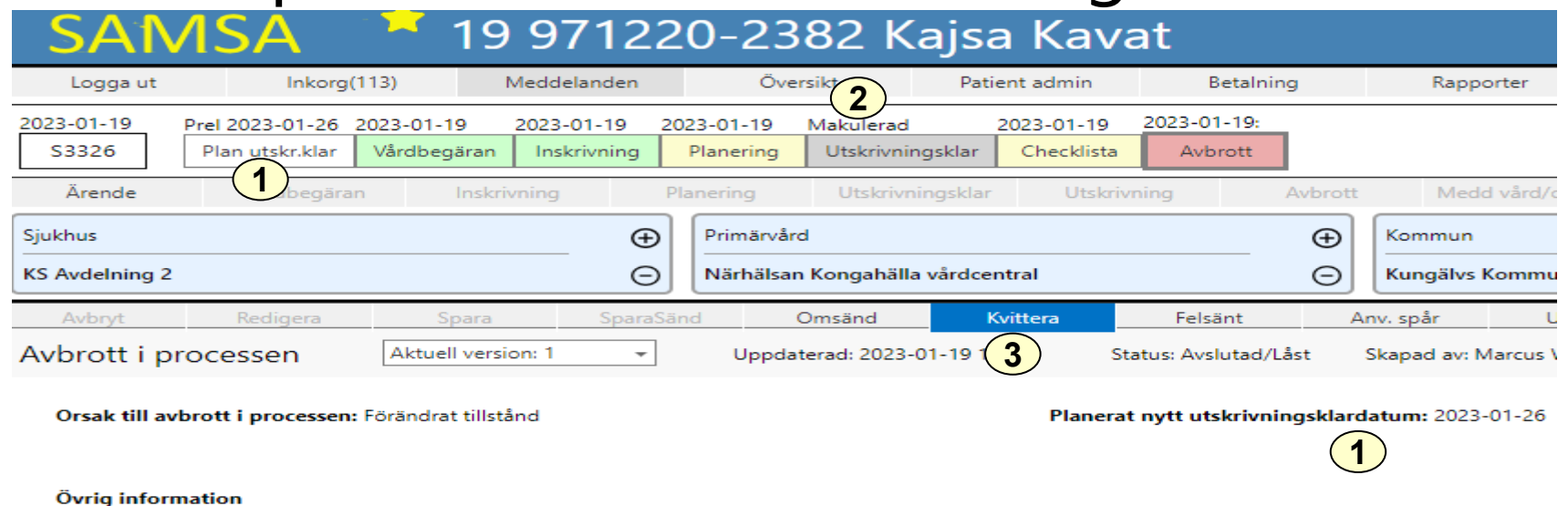

Avbrott i processen används om utskrivningen fördröjs eller avbryts av någon anledning t.ex. förändrat tillstånd, avliden, patienten vill inte fortsätta processen eller smitta på enheten.

- 1. Datumet för Planerat utskrivningsklar uppdateras samt visas i Avbrottet.
- 2. Meddelande Utskrivningsklar makuleras alltid direkt vid Avbrott i processen. I och med detta meddelande stoppas beräkningen av betalningsgrundande dagar och fortsätter när den enskilde blir utskrivningsklar igen.
- 3. Kvittera

Kommunen avslutar ärendet i de fall patienten har avlidit eller då patienten själv väljer att inte fortsätta processen.

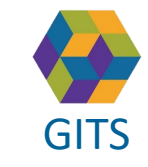

**Gemensam Information och TjänsteSamordning 49 kommuner i Västra Götaland och Västra Götalandsregionen** GITS **Examined Freedra Collection Contract Collection Concernsive** VastKom 22

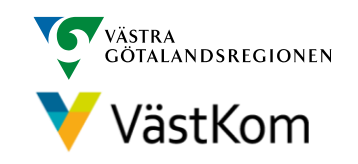

#### Utskrivningsmeddelande

<span id="page-22-0"></span>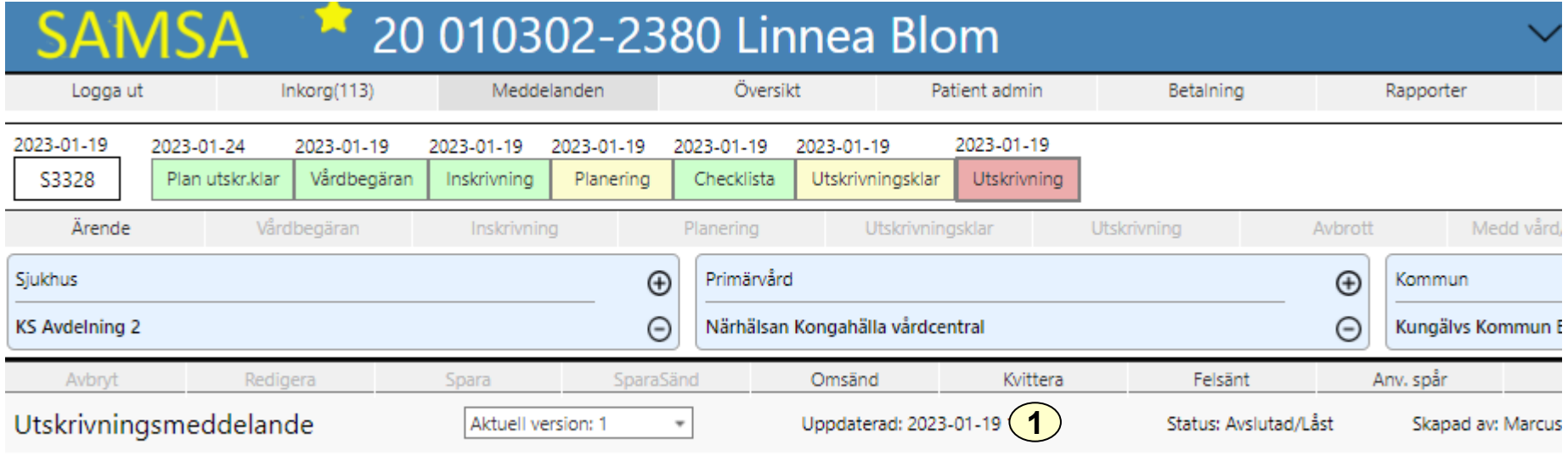

Utskrivningstidpunkt: 2023-01-19 10:00

Utskrivningsmeddelande sänds när den enskilde lämnat slutenvården

1. Kvittera

Ärendet avslutas av kommunen senast dagen efter att den enskilde skrivits ut, (se Lathund kommun).

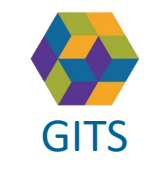

**Gemensam Information och TjänsteSamordning 49 kommuner i Västra Götaland och Västra Götalandsregionen** GITS **Examined Freedra Collection Contract Collection Concernsive** VastKom 23

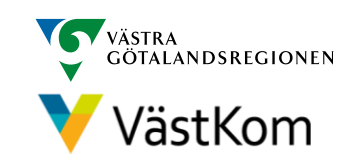

#### Avsluta ärende

<span id="page-23-0"></span>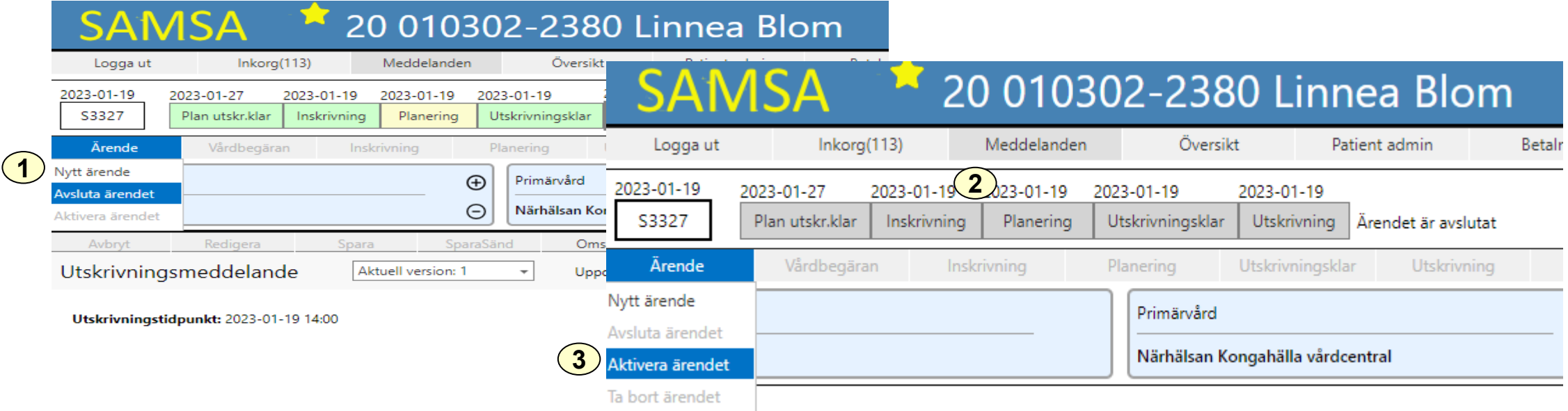

När ett ärende avslutas låses alla ingående meddelanden. Det är då inte möjligt att exempelvis redigera eller kvittera.

1. Håll muspekaren över Ärende. Välj Avsluta ärendet. Ärendet går att avsluta när som

helst i processen, särskild behörighet krävs.

- 2. När ärendet är Avslutat är meddelandena i procesståget gråmarkerade och det står att Ärendet är låst
- 3. Det går att Aktivera ärendet igen

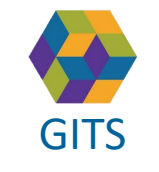

**Gemensam Information och TjänsteSamordning 49 kommuner i Västra Götaland och Västra Götalandsregionen** GITS **Examined Freedra Collection Contract Collection Concernsive Contract Collection** 24

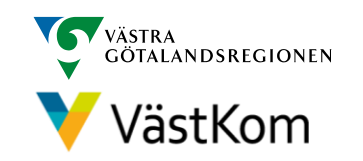

#### Reservrutin

<span id="page-24-0"></span>Lathund samt blanketter, som kan fyllas i, finns på<https://www.vastkom.se/samsa> under IT-tjänsten SAMSA och Reservrutin. Blanketterna skrivs ut och faxas till berörda parter.

#### Reservnummer

Ärenden och SIP där enskild har reservnummer enligt BefReg (Befolkningsregistret) kan användas i SAMSA.

### Skyddad identitet

Enskild som har skyddad identitet registreras inte i IT-tjänsten SAMSA. Kontakt för vidare planering tas via telefon.

Om enskild med skyddad identitet sedan tidigare finns registrerad i SAMSA, ska folkbokföringsadress och personliga kontakter skyndsamt tas bort samt samtycke spärras.

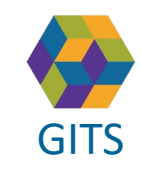

**Gemensam Information och TjänsteSamordning 49 kommuner i Västra Götaland och Västra Götalandsregionen** GITS **Examined Freedra Collection Contract Collection Concernent Contract Collection** 25

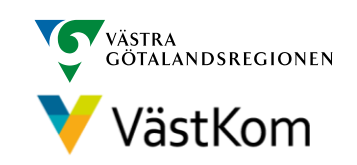

# <span id="page-25-0"></span>Synpunkter och påpekande på denna Lathund skickas till [info.samsa@vgregion.se](mailto:info.samsa@vgregion.se)

# Mer information om SAMSA finns på hemsidan

<https://www.vastkom.se/samsa>

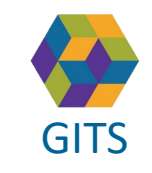

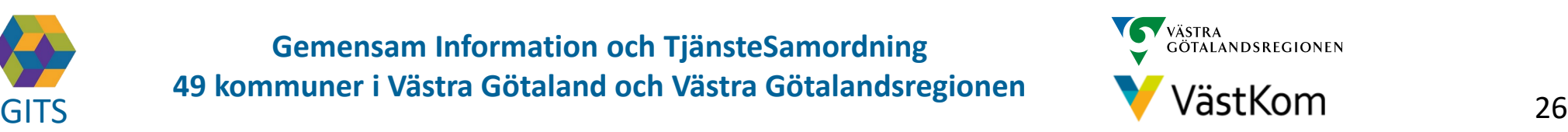